# News

# CADKON+ 2021 Service Pack 1

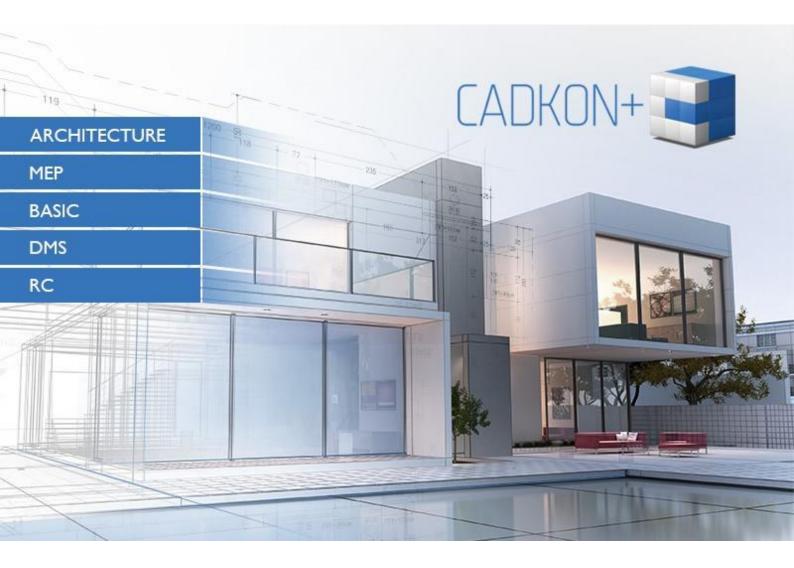

www.cadkon.eu

www.cadnet.cz , helpdesk.cadkon.eu , www.graitec.com

# **G**GRAITEC —

# CADKON+ 2021 Service Pack 1 News

CADKON+ 2021 Service Pack 1 contains improvements and fixes for CADKON+ ARCHITECTURE, CADKON+ RC and CADKON+ BASIC version 2021.

It is intended for all commercial **CADKON+ 2021** installations (build **21.0.0074**). These are installations downloaded before the 15th of October 2020, which is the date of the Service Pack 1. Installations downloaded after this date already contain the Service Pack 1 and it therefore do not need to be installed separately.

The exact build of the installed CADKON+ can be verified by command "\_CKABOUT", directly in the CADKON+.

#### Contents:

| General information about service pack installation            | . 3 |
|----------------------------------------------------------------|-----|
| Installation on a computer with already installed CADKON+ 2021 | . 4 |
| Installation on a computer without CADKON+ 2021                | . 5 |
| News for CADKON+ ARCHITECTURE                                  | . 7 |
| News for CADKON+ RC                                            | . 7 |
| Solved problems common for CADKON+ ARCHITECTURE, RC and BASIC  | . 8 |
| Solved problems for CADKON+ Architecture                       | . 9 |
| Solved problems for CADKON+ RC                                 | 10  |
| Technical support                                              | 11  |

GRAITEC

# General information about service pack installation

CADKON+ service packs are always part of a CADKON+ online installation. Regardless of the CADKON+ 2021 version you have installed, online update of the programme will update all required files to their newest versions.

The service pack installation is carried out using an updated CADKON+ 2021 exe file (*SetupCadkonPlus\_2021.exe*). After running the exe file, installation program will automatically identifies whether CADKON+ 2021 is or is not installed and will offer one of the following options:

• Update CADKON+ (in cases when a version older than CADKON+ 2021 is found on the particular computer)

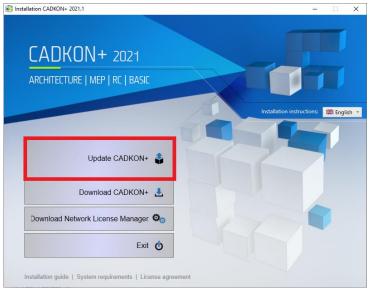

• Install CADKON+ (in cases when no version older than CADKON+ 2021 is found on the particular computer)

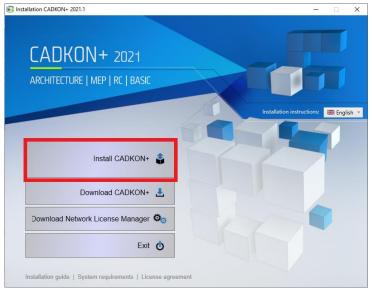

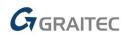

• **Configure CADKON+** (in cases when no programme update is available and the newest version of CADKON+ 2021 is installed on the particular computer)

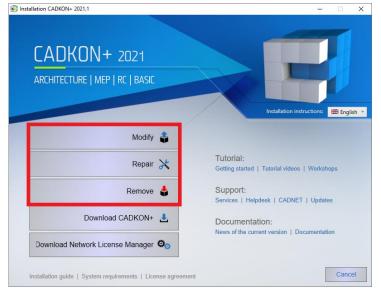

### Installation on a computer with already installed CADKON+ 2021

| You have received the Installation file             |         | SIGN IN SIGN UP | CZ PL SK EN |
|-----------------------------------------------------|---------|-----------------|-------------|
| SetupCadkonPlus_2021.exe as a link in an email from |         |                 |             |
| Graitec company or you can download it from         | SUPPORT | REFERENCES      | CONTACTS    |
| www.cadkon.eu.                                      |         |                 |             |

To download it from <u>www.cadkon.eu</u> you need to sign up (register) and go to a section "MY CADKON+"  $\rightarrow$  "Documents and updates".

|                       |   |              |                          |                 |               | 4       | SIGN OUT CZ     | PL SK EN |
|-----------------------|---|--------------|--------------------------|-----------------|---------------|---------|-----------------|----------|
| ADKON+                |   |              | MY CADKON+               | PRODUCTS 👻      | NEWS 🕶        | SUPPORT | REFERENCES      | CONTACT  |
| y CADKON+             |   |              |                          |                 |               |         |                 |          |
| Download CADKON+      | > | Choose a p   | roduct                   |                 |               |         |                 | 14       |
| Get the trial license | > | BASIC Q      | ARCHITECTURE C           | MEP OD RO       | DMS           | 0       |                 |          |
| 🛓 Personal details    | > | Filter and s |                          | document ① A    | Actualization | 02      |                 |          |
| License manager       | > | Search       |                          |                 |               |         |                 |          |
| එ Documents & updates | > |              | IITECTURE: actualizatior | ns version 2021 |               |         |                 |          |
| Tutorial videos       | > | NEW - Se     | rvice pack 1 for CADKO   | N+ 2021         |               | AF      | CHITECTURE 5 MB | exe i 📣  |
| Events and trainings  | > | 🗁 ARCH       | ITECTURE: actualization  | ns version 2020 |               |         |                 |          |
| Technical support     | > |              | ack 1 for CADKON+ 202    |                 |               | AF      | CHITECTURE 5 MB | EXE 🧃 🕰  |

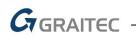

#### Installation process

If you have CADKON+ 2021 already installed on your computer, proceed as follows:

- 1. Download the updated installation file SetupCadkonPlus\_2021.exe.
- 2. Close CADKON+.
- 3. Run the downloaded file *SetupCadkonPlus\_2021.exe*.
- 4. Click on "Update CADKON+", and continue in the installation.
- 5. When the installation is completed, click on "Finish".

*Warning*: The programme update cannot be uninstalled separately.

Note: By Service Pack 1 installation, the **Slovak add-on** (an add-on modifying CADKON+ Architecture outputs into the Slovak language) will also be updated, if it is installed.

#### Verification of Service Pack 1 version

If you need to verify the installed Service Pack 1 version, proceed as follows:

- 1. In Start menu (Windows) go to Control Panels/ Programmes/ Programmes and functions.
- 2. In the list of all installed programmes, find CADKON+ **2021.1**. In Details of the record, you will find the pack label **21.1.32** and the installation date.

### Installation on a computer without CADKON+ 2021

| You can install CADKON+ 2021 on a computer with no     |         | SIGN IN SIGN UP | CZ PL SK EN |
|--------------------------------------------------------|---------|-----------------|-------------|
| CADKON+ installed using an updated exe file            |         |                 |             |
| SetupCadkonPlus_2021.exe, which you have received as a | SUPPORT | REFERENCES      | CONTACTS    |
| link in an email from Graitec company or you can       |         |                 |             |
| download it from <u>www.cadkon.eu</u> .                |         |                 |             |

To download from <u>www.cadkon.eu</u>, you have to sign up (register) and go to section "MY CADKON+".

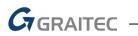

|                       |                                   |                           | _                |                 | 4               | SIGN OUT CZ       | PL SK EN    |
|-----------------------|-----------------------------------|---------------------------|------------------|-----------------|-----------------|-------------------|-------------|
| CADKON+               |                                   | A MY CADKON+              | PRODUCTS 🗸       | NEWS -          | SUPPORT         | REFERENCES        | CONTACT     |
| /y CADKON+            |                                   |                           |                  |                 |                 |                   |             |
| Download CADKON+      | <u> </u>                          |                           |                  |                 |                 |                   |             |
| Get the trial license | >                                 | N+ Downloads              | of CADKON+ which | contains pro    | grams CADKO     |                   | +           |
| 🛓 Personal details    | > ARCHITEC                        | TURE and CADKON+ RC.      |                  |                 | -               |                   |             |
| License manager       | >                                 | rou wish to install.      |                  |                 |                 |                   |             |
| 🙆 Documents & updates | >                                 | IS BASIC, ARCHITECTURE,   | RC               |                 |                 |                   |             |
| Tutorial videos       | >                                 |                           |                  |                 |                 |                   |             |
| Events and trainings  |                                   | ownload an installation g |                  |                 |                 |                   |             |
| Technical support     | <ul> <li>&gt; Videos".</li> </ul> | nts and updates". We als  | o recommend to w | atch tutorial v | ideos in the cu | stomer section "M | Y CADKON+ • |

The instructions for the installation can be found in the Installation Guide which is available after you run the CADKON+ installation.

Note: Installation to a new computer using the updated exe file SetupCadkonPlus\_2021.exe will always perform a new clean installation that will include all officially issued programme updates (service pack, hotfix etc.).

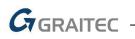

# **News for CADKON+ ARCHITECTURE**

#### Room tables

- When you re-attach a detached room table by floor's the table will be automatically updated.
- The summary item of the flat's Area according to the Government decree NV 366/2016 was removed from several room templates and minor changes were made in settings of displayed columns.

#### **Bubble editing**

• Significant acceleration of bubble editing on large projects. When you are editing a bubble and you want to save changes to all bubbles of the same label, the program goes through data up to 10 times faster than in previous versions.

## **News for CADKON+ RC**

#### New commands for control bar visibility in cut view

There are 3 new commands, that control representation of bars in cut views, similar to the "Modify bar representation" comand (AbRcBarCutModif).

- "Invisible bars in cut view" (AbRcBarCutVisibilityOff) Selected bars, regardless of item number, become invisible, but only selected bars/objects.
- "Isolate bars in cut view" (AbRcBarCutIso) The bars in the cut views where the selected bar lies become invisible except for the selected object.
- "Make all bars visible in cut view" (AbRcBarCutVisibilityOn) After selecting a 2D cut view (frame or contour), any bars rendered invisible will become visible just as the Visible All button does in the dialog of the tool "Display type in 2D cut view" (command AbRcBarCutModif).

These new commands does not have icon yet, you can use them using alias command.

#### Deleting non-graphical PROXY objects

There is a new AbRcDeleteDict command that allows you to remove non-graphics proxy objects from the drawing after using the Explode RC objects command. This allows you to open such a drawing in AutoCAD without warning about the presence of proxy objects.

#### **Opening of drawings from newer version**

When trying to open a drawing from a future version, information will appear about the version in which this drawing was opened, and there will be no uncontrolled shutdown of the application.

#### RAM consumption when changing views

RAM power management has been improved when changing the 3D view of a drawing.

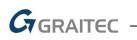

# Solved problems common for CADKON+ ARCHITECTURE, RC and BASIC

#### General

- Random program failure when opening a drawing and using the Back function if the drawing contains external references and External reference Manager is displayed.
- Incorrectly oriented line node points if the drawing contains a rotated coordinate system.
- Complex linetype previews are not displayed in the Add linetype dialog.
- Program failure when attempting to open a drawing from the opened drawing history if the file with the drawing was subsequently renamed or removed.
- A repeated cyclic error "Can't repair database" when attempting to open the same drawing twice.

#### DWG Compatibility

- For specific DWG drawing contents, an unreadable DWG drawing labeled "SavedWithErrors" is created after using the "\_AUDIT" command and saving the drawing into a format DWG 2013 and older.
- Some types of DWG drawings cannot be open, whereas the same drawing can be opened in the previous version.

#### Contents Manager

- "String \$\$\$@@@ not in DB" text is displayed in the Layer state dialog when attempting to rename or edit the layer state.
- Program failure when attempting to copy layout definitions between different drawings.
- Program failure when attempting to delete a copied layout.
- Incorrect sorting of the layer list after switching between model and layout.

#### **Quick selection**

• Program failure when changing an object filter type when the operator is set to "Select All".

#### Drawing

- Program failure when inserting a block with attributes when variable "ATTDIA" = 1.
- If the current drawing contains an active layer filter, cyclic information that the newly created layer does not correspond with the current layer filter is displayed when inserting a block or an Xref.

#### Modification

• Random program failure when changing color of selected objects.

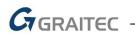

#### **Descriptions**

• The key shortcuts CTRL+SHIFT+arrows do not function correctly in Mtext (paragraph text) and Dtext (line text). The shortcuts always select two words.

#### Blocks and attributes

• Basic commands such as Copy, Select All etc. are missing under the right-click menu within the dialog "Edit attributes", ("\_ATTEDIT" command).

#### Export

• When exporting a 3D model to STL format, the smoothness setting using the "FACETRESS" variable is ignored.

#### Printing and Layout

- When printing to PDF on virtual printers and Microsoft printer PDF, the resulting PDF is upside down.
- When printing on physical printers, all drawings are upside down.
- After printing a drawing using preset printers to PDF/PNG/JPG, the values of drawing edges are changed.

## **Solved problems for CADKON+ Architecture**

#### Room descriptions

- Non-functional color selection in the Room description definition dialog.
- Incorrect display of room area highlighting in the drawing, if the boundary contains an arc.
- The description manager does not allow value of items flat or zone.

#### Room tables

- Incorrectly aligned headings and incorrectly merged cells of some columns when outputting tables to drawings.
- In case of multiple rooms in different zones within one flat, the summary item Area according to the Government decree NV 366/2016 is counted incorrectly.
- When flat or zone name contains symbol "," the room is not subsequently reported in the room by flat table or room by zone table.
- Room by floor tables are not updated when the flat or zone item changes.

#### Scheme library

- A scheme with dimensions cannot be saved to the library, the dimensions are not saved.
- In specific cases, scheme update according to library or drawing does not work (when scheme contains a dimension).

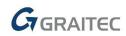

#### **Bubbles**

• When using Bubble manager, in specific cases, selected bubbles are duplicated.

# **Solved problems for CADKON+ RC**

- Fixed an issue with caused isolated fall in the definition of a rod when entering an item number into a space.
- Fixed an issue with bar invisibility when certain font settings were inappropriate.
- Fixed an issue with the WBLOCK command not working with CAD objects.
- Fixed a crash when setting the formwork fill color.
- Fixed an issue in the Member Drawing Parameters dialog with a non-functional button for setting the color of the text of the description of member sections and the color for lines of oblique sections.
- Fixed an issue that vertical lines were missing in the drawing table when there was a member item in the drawing with zero member section length.
- Fixed an issue with poor cutting / elongation of members in an arc row.
- Fixed an issue that one older drawing created by CADKON RCD leader lines did not lead to a description bubble.
- Fixed an issue with placing members in an arc, where the information "the specified distance between members is greater than the maximum" appeared incorrectly.
- Fixed an issue with laying a radial and circular section.
- Fixed an issue with drawing corruption that was saved with the \_SavedWithErrors extension when displaying members in a certain way.
- Fixed an issue with incorrect display of CADKON + RC objects in AutoCAD.
- Fixed an issue with incorrect evaluation of the number of members with overwriting, which consisted in the fact that if there were more elements in the drawing and an item that was in more elements and had the overwriting of the number of pieces for some element set to 0, real and not rewritten number.
- Fixed a crash issue when defining a member in the form of a clip, if it was defined by selecting points on the same member.
- Fixed a crash issue with a simultaneous change in member diameter and pitch if there were many rows with different pitches in the drawing.
- Fixed an issue with a variable-length item table that consisted that if the section variable description type was not selected in the Table Columns dialog (drop-down list in the Sections row), the member schema disappeared when the Total Length row was turned on.
- Fixed an issue with the Column function, which in some cases created a green block of an element to include a previously created element.
- Fixed an issue with the Distribute RC Objects function that did not respect the 2D slice range setting.
- Fixed crashing during a particular entry in the Hole in reinforcement function.
- Fixed an issue with updating bar shape description after trimming a bar row.

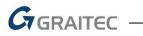

# **Technical support**

In case of technical issues with CADKON+ installation or functionality, please contact us via our Helpdesk.

Signing in: <u>http://helpdesk.cadkon.eu/</u> Registration <u>http://helpdesk.cadkon.eu/Registration/Index</u> Request a forgotten password: <u>http://helpdesk.cadkon.eu/Account/ForgotPassword</u>

CADKON and CADKON logo are registered trademarks belonging to AB Studio Consulting+Engineering s.r.o.

All other brands, product names and trademarks belong to their respective owners.

© Copyright 2020 AB Studio Consulting+Engineering s.r.o.

Created by GRAITEC s.r.o. 15.10.2020